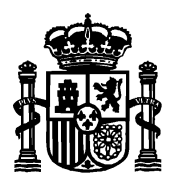

SECRETARÍA DE ESTADO DE TELECOMUNICACIONES E INFRAESTRUCTURAS DIGITALES

DIRECCIÓN GENERAL DE TELECOMUNICACIONES Y ORDENACIÓN DE SERVICIOS DE COMUNICACIÓN AUDIOVISUAL

SUBDIRECCIÓN GENERAL DE OPERADORES DE TELECOMUNICACIONES E INFRAESTRUCTURAS DIGITALES

# **Manual de usuario de consulta de Proyectistas a operadores Versión 3**

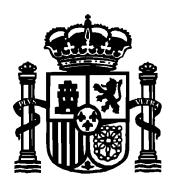

SECRETARÍA DE ESTADO DE TELECOMUNICACIONES E INFRAESTRUCTURAS DIGITALES

DIRECCIÓN GENERAL DE TELECOMUNICACIONES Y ORDENACIÓN DE SERVICIOS DE COMUNICACIÓN AUDIOVISUAL

SUBDIRECCIÓN GENERAL DE OPERADORES DE TELECOMUNICACIONES E INFRAESTRUCTURAS DIGITALES

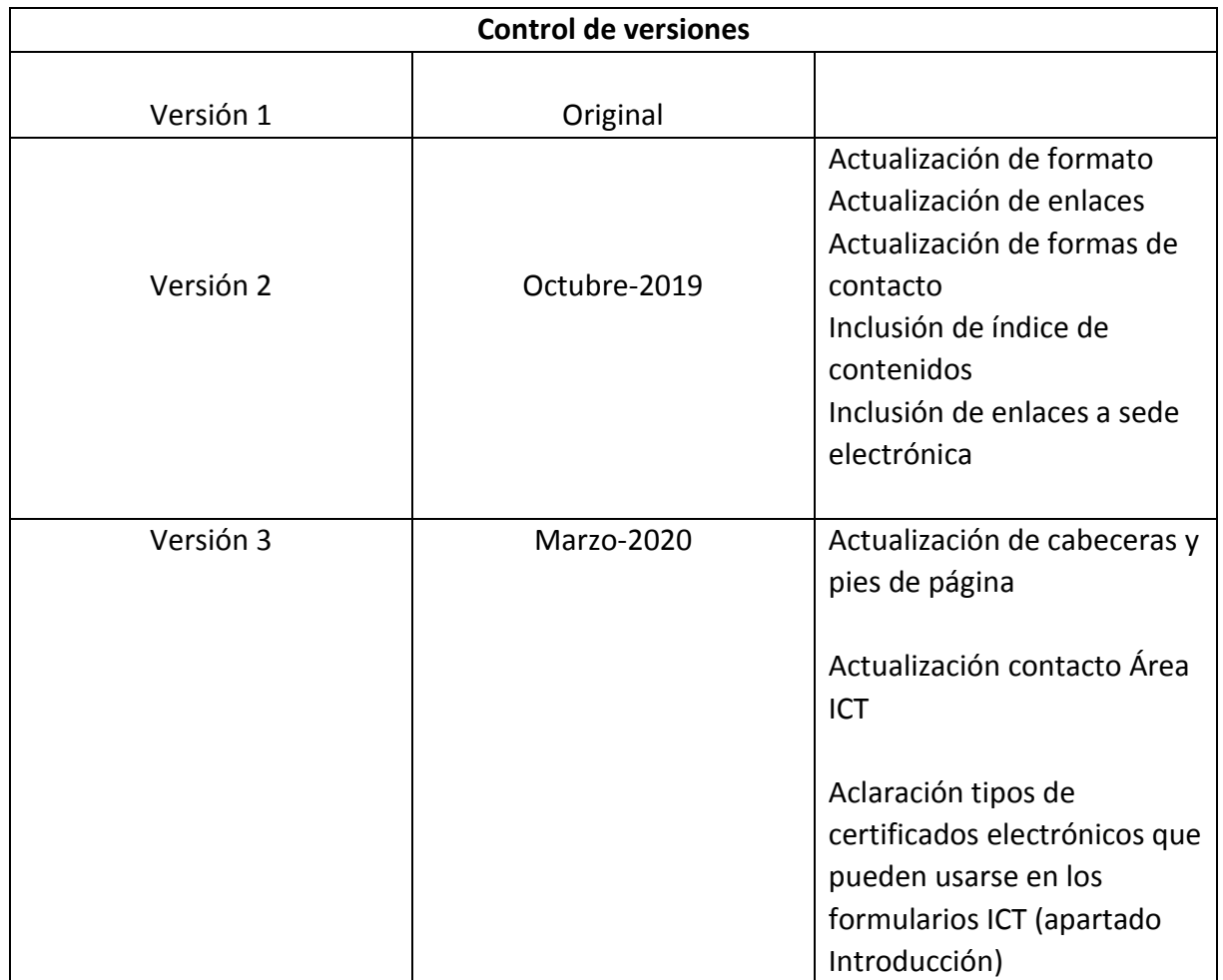

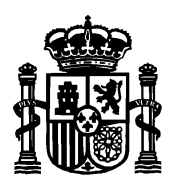

DIRECCIÓN GENERAL DE TELECOMUNICACIONES Y ORDENACIÓN DE SERVICIOS DE COMUNICACIÓN AUDIOVISUAL

SUBDIRECCIÓN GENERAL DE OPERADORES DE TELECOMUNICACIONES E INFRAESTRUCTURAS DIGITALES

## Índice de contenidos

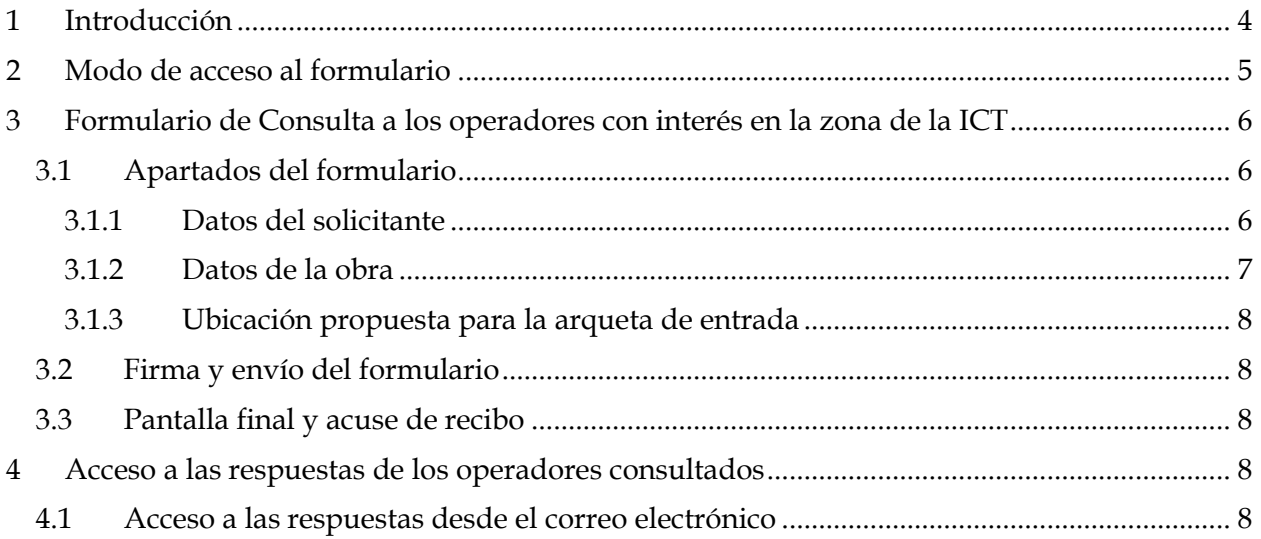

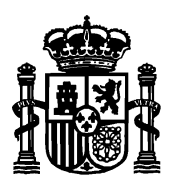

SECRETARÍA DE ESTADO DE TELECOMUNICACIONES E INFRAESTRUCTURAS DIGITALES

DIRECCIÓN GENERAL DE TELECOMUNICACIONES Y ORDENACIÓN DE SERVICIOS DE COMUNICACIÓN AUDIOVISUAL

SUBDIRECCIÓN GENERAL DE OPERADORES DE TELECOMUNICACIONES E INFRAESTRUCTURAS DIGITALES

## <span id="page-3-0"></span>1 Introducción

Desde el portal web de la sede electrónica del Ministerio:

<https://sede.minetur.gob.es/es-es/Paginas/Index.aspx>

se puede realizar la presentación electrónica de la documentación de infraestructuras comunes de telecomunicaciones que comprende desde nuevos proyectos ICT, actas de replanteo, consultas a operadores, boletines y protocolos de ICT con y sin dirección de obra, certificados de fin de obra y la solicitud de certificado de presentación de documentación (opcional previo pago de las tasas correspondientes mediante Modelo 790).

La sede electrónica permite, también, la presentación de proyectos modificados de ICT y proyectos de modificación de ICTs ya existentes.

El presente manual detalla los pasos que se han de seguir para rellenar el formulario de consulta del proyectista a los operadores.

Además existe la opción de consultar en e[l Registro Electrónico del Ministerio](https://sede.minetur.gob.es/es-es/notificacioneselectronicas/Paginas/notificaciones.aspx) tanto las consultas efectuadas como las respuestas de los operadores.

Si tiene alguna duda puede contactar con el área de infraestructuras comunes de telecomunicaciones en [este buzón de correo.](mailto:ICTelecomunicacion@economia.gob.es)

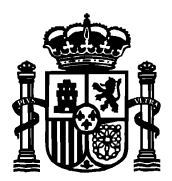

SECRETARÍA DE ESTADO DE TELECOMUNICACIONES E INFRAESTRUCTURAS DIGITALES

DIRECCIÓN GENERAL DE TELECOMUNICACIONES Y ORDENACIÓN DE SERVICIOS DE COMUNICACIÓN AUDIOVISUAL

SUBDIRECCIÓN GENERAL DE OPERADORES DE TELECOMUNICACIONES E INFRAESTRUCTURAS DIGITALES

## <span id="page-4-0"></span>2 Modo de acceso al formulario

Para acceder al formulario de presentación electrónica de un nuevo proyecto ICT, se puede hacer de dos formas:

- **•** Desde la página de inicio de [la sede electrónica](https://sede.minetur.gob.es/es-es/procedimientoselectronicos/Paginas/detalle-procedimientos.aspx?IdProcedimiento=130) $\rightarrow$ Buscador $\rightarrow$ SIA 155096 $\rightarrow$ Presentación de documentación de Infraestructuras Comunes de Telecomunicaciones.
- $\bullet$  Desde la página de inicio de [la sede electrónica](https://sede.minetur.gob.es/es-es/procedimientoselectronicos/Paginas/detalle-procedimientos.aspx?IdProcedimiento=130) $\rightarrow$  Procedimientos y servicios  $electrónicos \rightarrow Tema \rightarrow Infraestructuras Comunes de Telecomunicaciones \rightarrow Presentación$ de documentación de Infraestructuras Comunes de Telecomunicaciones.

Una vez en la página Presentación de documentación de Infraestructuras Comunes de Telecomunicaciones, acceder [Formulario de Consulta a los operadores con interés en la zona de](https://sedeaplicaciones.minetur.gob.es/ConsultaProyectista/FrmConsulta.aspx)  [la ICT.](https://sedeaplicaciones.minetur.gob.es/ConsultaProyectista/FrmConsulta.aspx) Se requiere certificado electrónico.

AVISO: Se han realizado recientemente modificaciones en los formularios de ICT para adaptar los diferentes tipos de representación a lo establecido en la Ley de Procedimiento de Administrativo.

En el contexto de las ICTs, la obligación de presentar los documentos recae en el promotor:

Si el promotor es una persona jurídica, la presentación debe hacerla su representante legal. Dicho **representante legal** puede utilizar un **certificado de persona física o un certificado de persona jurídica** (certificado de representación de la empresa promotora, en cuyo caso los datos "jurídicos" que aparecen en el certificado son volcados como datos de la empresa promotora).

Sin embargo, la secretaria de estado admite que la presentación de dicha documentación sea realizada por un tercero, aportando una simple autorización del promotor, sin necesidad de disponer de una representación legal notarial. En este caso, si la "**persona que presenta la documentación" no es el representante legal del promotor** debe utilizar **un certificado de persona física**, ya que si utiliza el de persona jurídica, estos datos "jurídicos" van a ser interpretados como datos de la empresa promotora. De hecho, el sistema devuelve un aviso al presentador que está intentando conectarse al formulario  $ICT$ 

*"Aviso: Los datos referidos a la empresa que figura en el certificado que está empleando van a volcarse en este formulario como "datos del promotor".*

En consecuencia, si el presentador de la documentación NO es el representante legal del promotor **deberá utilizar un certificado de persona física.** 

[Consulte aquí si su certificado es de persona física o jurídica.](https://sedeaplicaciones.minetur.gob.es/tramitaayudas/test/firmaini.aspx)

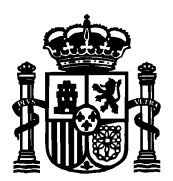

SECRETARÍA DE ESTADO DE TELECOMUNICACIONES E INFRAESTRUCTURAS DIGITALES

DIRECCIÓN GENERAL DE TELECOMUNICACIONES Y ORDENACIÓN DE SERVICIOS DE COMUNICACIÓN AUDIOVISUAL

SUBDIRECCIÓN GENERAL DE OPERADORES DE TELECOMUNICACIONES E INFRAESTRUCTURAS DIGITALES

## <span id="page-5-0"></span>3 Formulario de Consulta a los operadores con interés en la zona de la ICT

El formulario electrónico sirve, únicamente, para la consulta a los operadores de telecomunicaciones que han suscrito convenio con la Secretaría de Estado. Se puede consultar en la siguiente página web la relación de éstos operadores:

https://avancedigital.gob.es/Infraestructuras/Paginas/consulta-intercambio-informacion.aspx

Una vez se pulsa al [Formulario de Consulta a los operadores con interés en la zona de la ICT,](https://sedeaplicaciones.minetur.gob.es/ConsultaProyectista/FrmConsulta.aspx) se solicita el certificado electrónico.

Una vez se seleccione el certificado deseado, se presenta la pantalla del formulario donde se han rellenado automáticamente los datos personales del solicitante nombre, apellidos, NIF y correo electrónico tomando como fuente el certificado electrónico de selección.

### <span id="page-5-1"></span>3.1 Apartados del formulario

El formulario tiene dos tipos de campos. Obligatorios y opcionales. Los obligatorios se marcan con un asterisco a la derecha y fondo amarillo. Y los opcionales con fondo blanco y sin asterisco.

El formulario consta de las siguientes secciones a rellenar.

### <span id="page-5-2"></span>3.1.1 Datos del solicitante

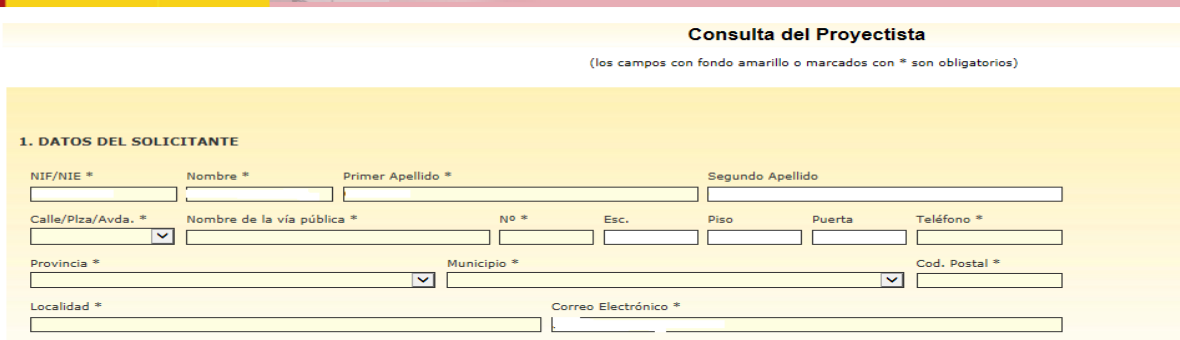

Éste apartado recoge los datos de la persona que solicita la consulta a los operadores con interés en la zona ICT. El NIF, nombre, apellidos y correo electrónico son tomados del

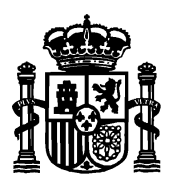

SECRETARÍA DE ESTADO DE TELECOMUNICACIONES E INFRAESTRUCTURAS DIGITALES

DIRECCIÓN GENERAL DE TELECOMUNICACIONES Y ORDENACIÓN DE SERVICIOS DE COMUNICACIÓN AUDIOVISUAL

SUBDIRECCIÓN GENERAL DE OPERADORES DE TELECOMUNICACIONES E INFRAESTRUCTURAS DIGITALES

certificado electrónico con el que se ha accedido. Si el correo no es el deseado, el campo es editable pero NIF, nombre y apellidos no se pueden modificar.

En los campos "Calle/Plaza/Avda", "Provincia" y "Municipio" haga clic sobre para desplegar la lista de opciones y seleccionar una.

Según la provincia indicada, en la lista despegable de "Municipio" se mostrarán unos nombres u otros.

El campo "teléfono" es numérico y de nueve cifras. El campo "código postal" es de cinco cifras y debe empezar por los dos dígitos de la provincia que se ha seleccionado. Estos dos campos, junto con el que se hayan rellenado todos los campos obligatorios son validados por el sistema al darle a "Ir a firmar".

### <span id="page-6-0"></span>3.1.2 Datos de la obra

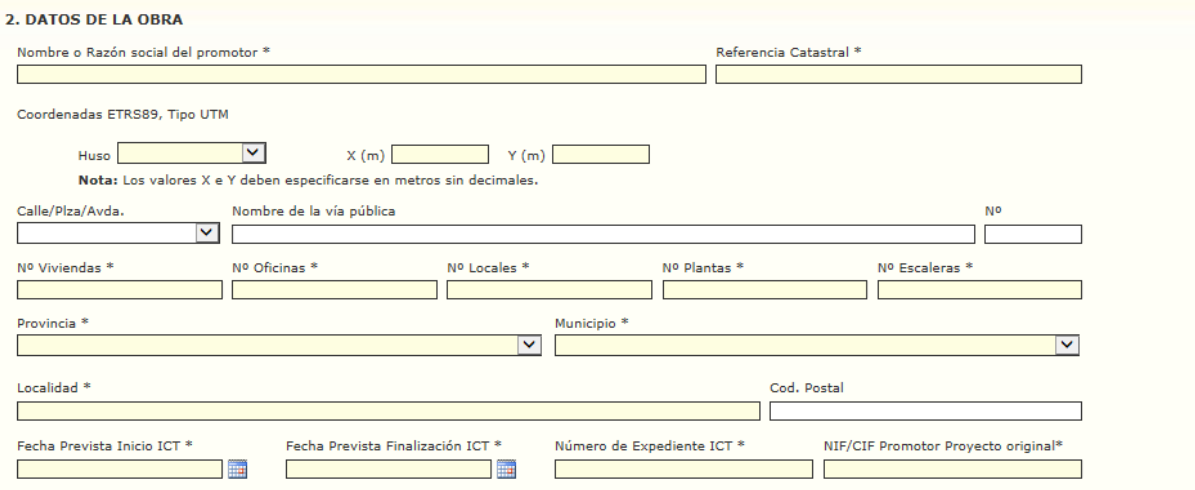

Éste apartado recoge los datos geográficos y generales de la ICT por la que se consulta. Se recogen datos relativos a la obra, número de viviendas, así como fechas de inicio y finalización previstos.

En cuanto a los datos geográficos, el sistema a utilizar será el geográfico ED5O con precisión de centésimas de segundo. Las coordenadas en latitud y longitud deben estar dentro de la región de España.

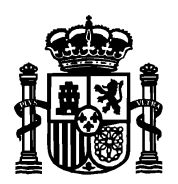

SECRETARÍA DE ESTADO DE TELECOMUNICACIONES E INFRAESTRUCTURAS DIGITALES

DIRECCIÓN GENERAL DE TELECOMUNICACIONES Y ORDENACIÓN DE SERVICIOS DE COMUNICACIÓN AUDIOVISUAL

SUBDIRECCIÓN GENERAL DE OPERADORES DE TELECOMUNICACIONES E INFRAESTRUCTURAS DIGITALES

### <span id="page-7-0"></span>3.1.3 Ubicación propuesta para la arqueta de entrada

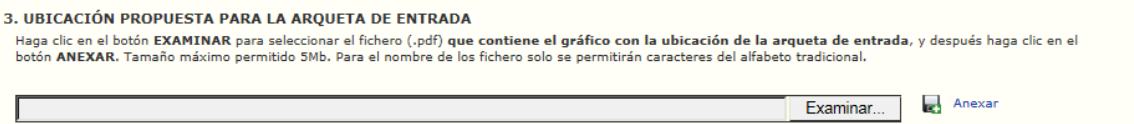

Éste apartado recoge el documento pdf que contiene el gráfico con la ubicación de la arqueta de entrada propuesta por el solicitante. El tamaño máximo del fichero es de 5 Mb.

#### <span id="page-7-1"></span>3.2 Firma y envío del formulario

Una vez se han completado todos los campos del formulario, se pulsa el botón de Ir a firmar en la parte inferior de la pantalla.

Se mostrará en pantalla una ventana de confirmación de los datos. La ventana permite ir hacia atrás para corregir datos erróneos. En caso de que todo esté correcto, se marca la casilla para tratamiento de datos personales y se envía.

### <span id="page-7-2"></span>3.3 Pantalla final y acuse de recibo

Finalmente, después de la firma electrónica del formulario, el sistema muestra una pantalla final informando del estado de la tramitación, tanto si la firma y el envío se ha producido con éxito como si ha habido algún error.

En caso de éxito, en esta pantalla se mostrará el número de identificación (COP-XXYYZZZZ) asignado al expediente iniciado con la consulta efectuada.

## <span id="page-7-3"></span>4 Acceso a las respuestas de los operadores consultados

### <span id="page-7-4"></span>4.1 Acceso a las respuestas desde el correo electrónico

Transcurridos 30 días naturales, desde que se efectuó la consulta, o antes si ha habido respuesta de todos, se recibe un único correo de aviso, indicando al solicitante de que ha recibido respuesta de uno o varios operadores y que puede consultar la respuesta en [el Registro](https://sede.minetur.gob.es/es-es/notificacioneselectronicas/Paginas/notificaciones.aspx)  [electrónico.](https://sede.minetur.gob.es/es-es/notificacioneselectronicas/Paginas/notificaciones.aspx)

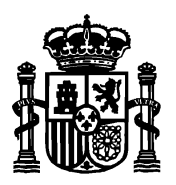

SECRETARÍA DE ESTADO DE TELECOMUNICACIONES E INFRAESTRUCTURAS DIGITALES

DIRECCIÓN GENERAL DE TELECOMUNICACIONES Y ORDENACIÓN DE SERVICIOS DE COMUNICACIÓN AUDIOVISUAL

SUBDIRECCIÓN GENERAL DE OPERADORES DE TELECOMUNICACIONES E INFRAESTRUCTURAS DIGITALES

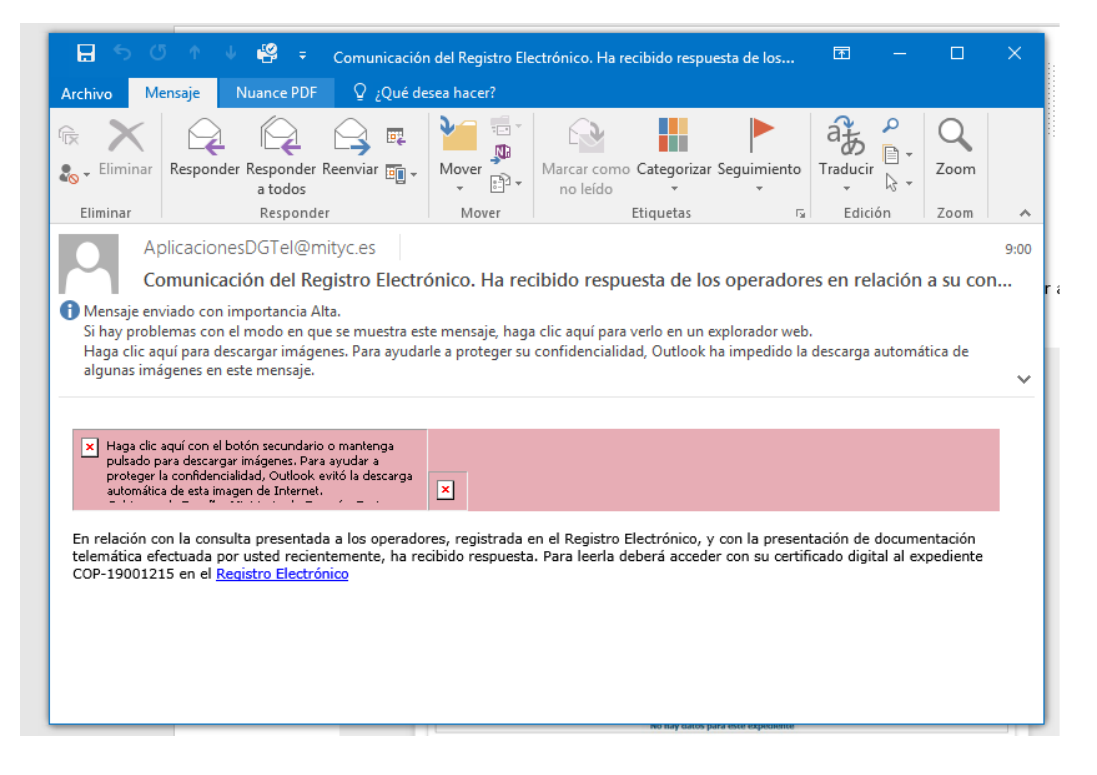

Una vez se ha accedido al registro electrónico, debe pulsar la pestaña expedientes y acceder al expediente ICT deseado (el que está en proceso de consulta a operadores).

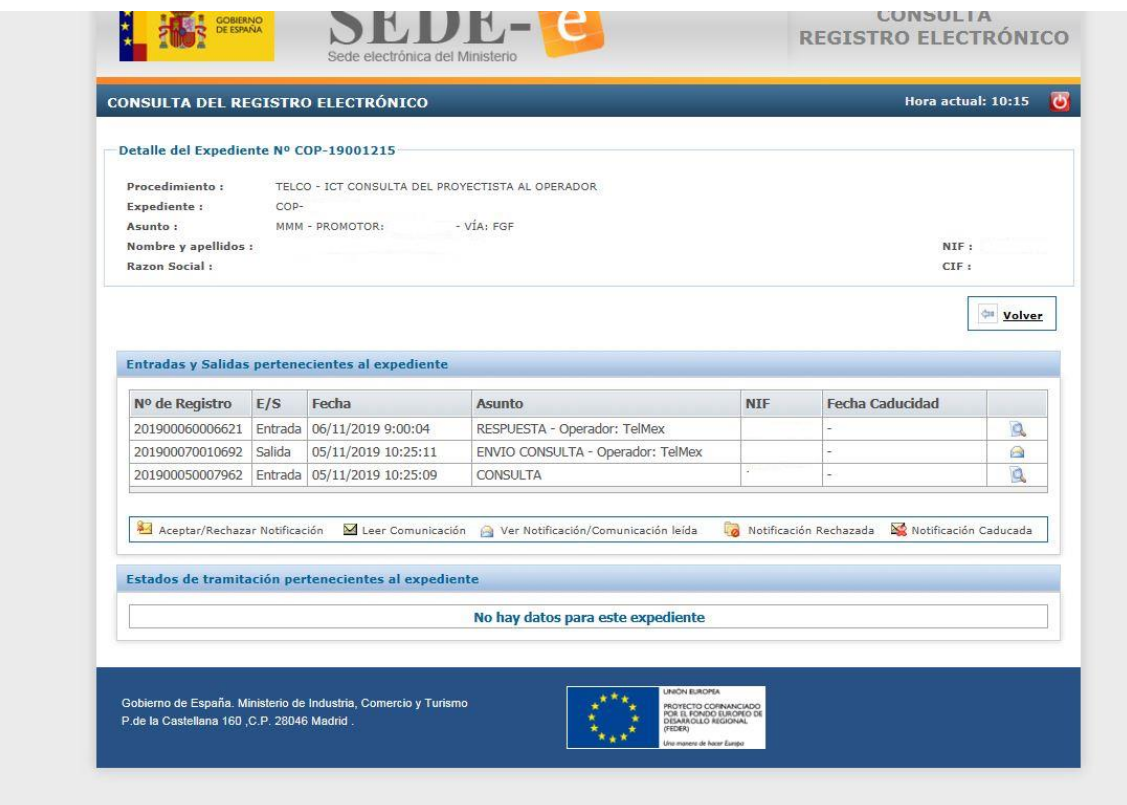

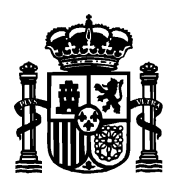

DIRECCIÓN GENERAL DE TELECOMUNICACIONES Y ORDENACIÓN DE SERVICIOS DE COMUNICACIÓN **AUDIOVISUAL** 

SUBDIRECCIÓN GENERAL DE OPERADORES DE TELECOMUNICACIONES E INFRAESTRUCTURAS DIGITALES

Selecciona el elemento con Asunto-Respuesta Operador: xxx y pulsando sobre la lupa, se puede descargar la respuesta del operador de referencia:

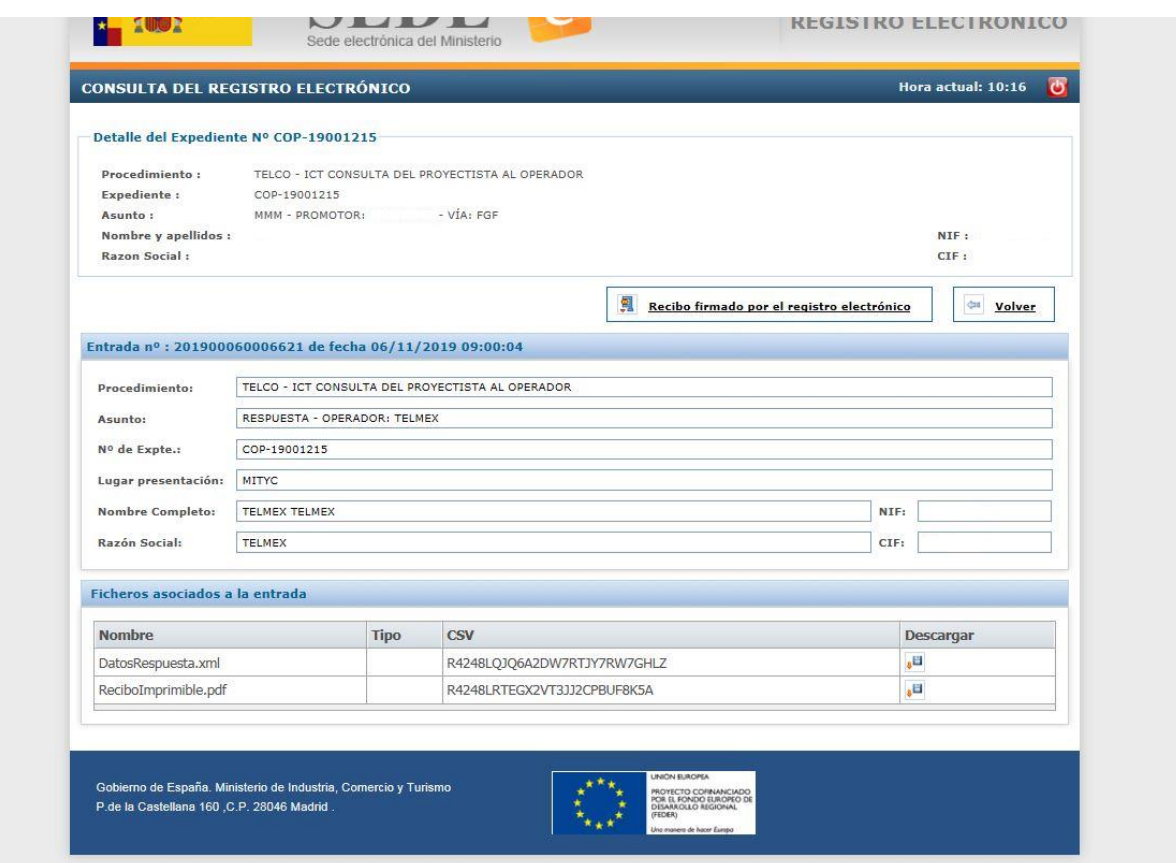

Las respuestas de los operadores se le muestran en un fichero similar al siguiente:

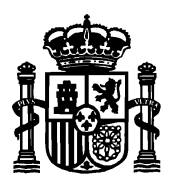

DIRECCIÓN GENERAL DE TELECOMUNICACIONES Y ORDENACIÓN DE SERVICIOS DE COMUNICACIÓN AUDIOVISUAL

SUBDIRECCIÓN GENERAL DE OPERADORES DE TELECOMUNICACIONES E INFRAESTRUCTURAS DIGITALES

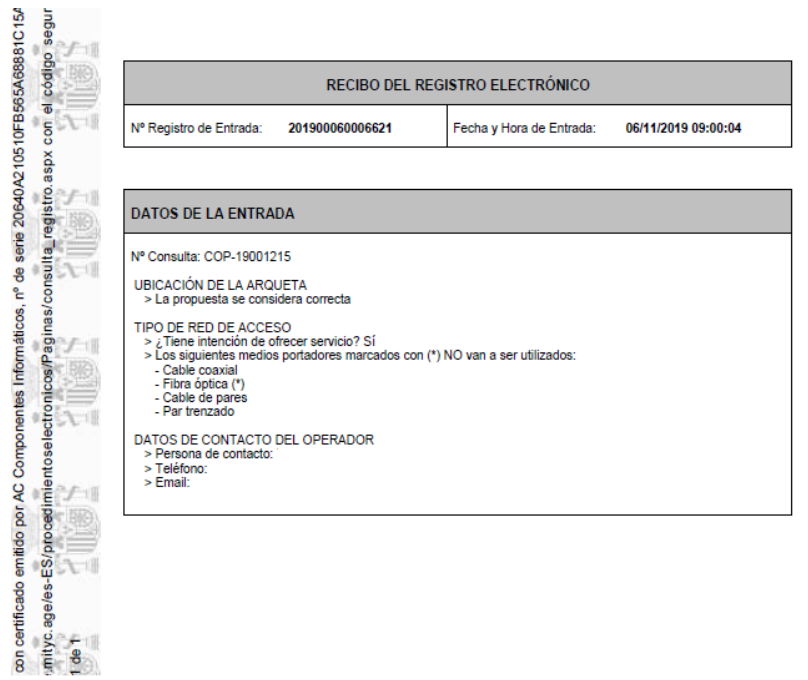